# {LINGO}

## **Termékleírás:**

- Méret: 61x18x8mm
- súly: 8,6 g
- hatótávolság: 10m

-akkumulátor-kapacitás és típus: 90mAh, polimer lítium akkumulátor

- töltési idő: 2 óra
- készenléti idő: 120 óra
- beszélgetési idő: 4-5 óra
- Android- és IOS-kompatibilis

- 25 nyelvre fordíthatva: Angol, holland, francia, olasz, koreai, dán, kínai, svéd, spanyol, magyar, japán, kantoni (Hongkong), finn, lengyel, görög, cseh, orosz, német, thai, hindi, indonéz, török, arab, román

- A fülhallgatót a mellékelt micro USB-kábellel tudja tölteni

- A hangerőt a + / - gombokkal tudja állítani

- Az optimális teljesítmény érdekében az Android vagy iOS legújabb verziójára van szükség, és be kell kapcsolni a Wifit vagy a mobil internetet.

A digitális tolmács számos funkcióval rendelkezik:

- -Szemtől szembeni fordítás
- -Nyelvtanítás
- -Csoportos fordítás
- -Azonnali fordítás

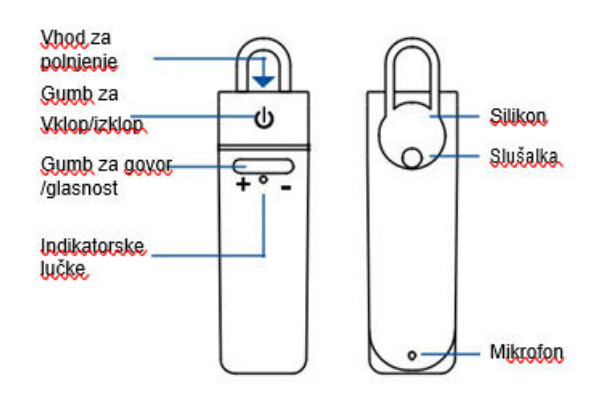

## INDIKATORSKE LUČKE

Ni Jučke - Naprava je ugasnjena. Hitro utripajoča modra luč - Naprava se povezuje. Ročasi utripajoča modra luč - Bluetooth je povezan Rdeča luč - Rolpjepje Utripaioča rdeča luč - Erazna baterija

# **1. UTASÍTÁSOK APPLE-HOZ/IOS-HEZ**

## **- Bluetooth-kapcsolat**

Kapcsolja be a fülhallgatót: a bekapcsológombot nyomja meg és addig tartsa nyomva, amíg a kék LED villogni nem kezd. Menjen a Bluetooth beállításokhoz; győződjön meg arról, hogy a Bluetooth be van kapcsolva, és a telefon más eszközök számára is látható. Keresse meg a "peiko world" -t, és csatlakozzon hozzá.

## **- Az alkalmazás letöltése**

Menjen az Apple App Store-ba, és keresse meg a "Peiko" alkalmazást. Töltse le az alkalmazást a telefonjára.

## **-Hogyan kezdje**

Győződjön meg arról, hogy a fülhallgató csatlakoztatva van a telefonhoz. Nyissa meg a Peiko alkalmazást. Ha a Bluetooth ikon kék színű, a kapcsolat sikeresen kellétrejött de létrejött de ha szürke, akkor próbálja újra.

## **1.1 Szemtől szembeni fordítás**

Amikor először nyitja meg ezt a funkciót, akkor megjelenik megjelenik néhány előugró beállítás, amely bizonyos funkciók eléréséhez **egy amely tagyonak a magyar eléréséhez** szükséges. Az első a "Peiko would like to access the Microphone" (Peiko szeretne hozzáférni a mikrofonhoz) és a "Peiko would like to would like to access Speech Recognition" (Peiko szeretne hozzáférni a hozzáférni a

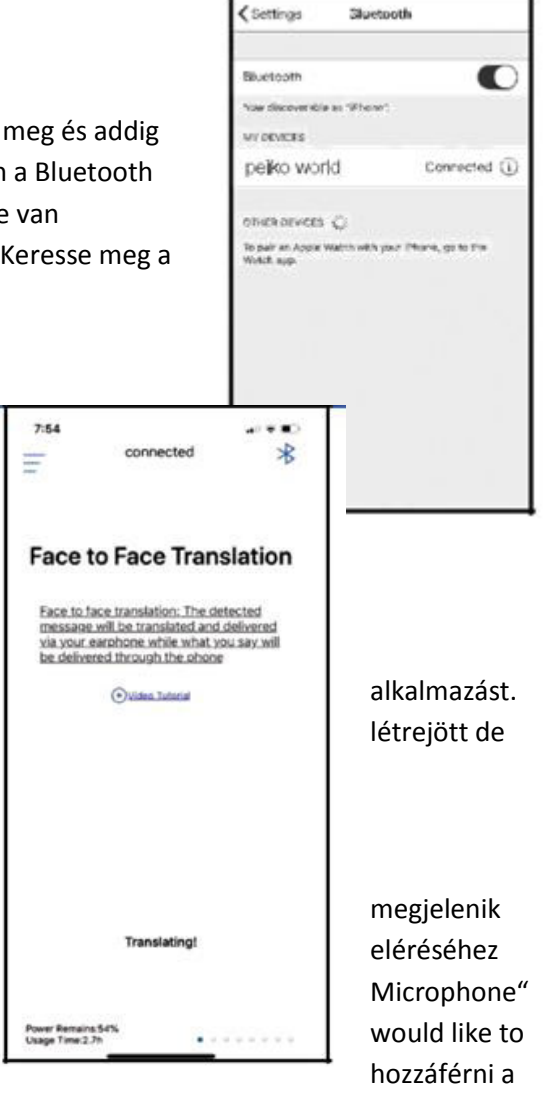

beszédfelismeréshez). Mindkét esetben válassza az OK lehetőséget.

A képernyő 2 részre oszlik: a felső fehér és az alsó kék részre. Az alsó kék szakaszban az a nyelv van kiválasztva, amelyről szeretne fordítani; a felső fehér részben pedig az a nyelv van kiválasztva, amelyikre szeretne fordítani.

A nyelv módosításához nyomja meg az aktuális nyelvet. Az összes letöltött nyelv menüje meg fog jelenni, ebből válassza ki a kívánt nyelvet.

Például, ha kínairól angolra szeretné fordítani, válassza a kínai nyelvet a kék szakasz alsó részén, a felső fehér szakaszban pedig válassza ki az angol lehetőséget.

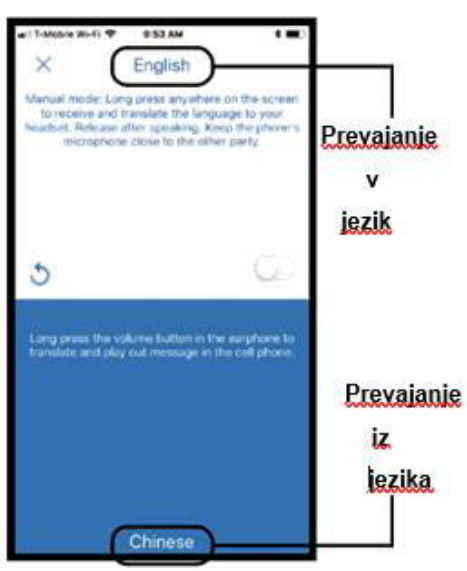

# **- A fordítás elindítása**

Nyomja meg és tartsa lenyomva a "Tartás a beszélgetéshez" gombot, majd artikuláltan és lassan mondja a szavakat a fülhallgatóba. Amikor végzett, eressze el a gombot. A lefordított szavak a telefon hangszóróján fognak elhangzani. Ha nem hallja, nyomja meg az Ismétlés gombot.

Az Automatikus mód csendes környezetben használható, de ezt csak az iOS verzió támogatja.

A fordítási módból való kilépéshez nyomja meg a bal felső sarokban lévő X gombot.

## **1.2. Csoportos fordítás**

Ez a mód lehetővé teszi, hogy több felhasználó beszéljen a saját nyelvén.

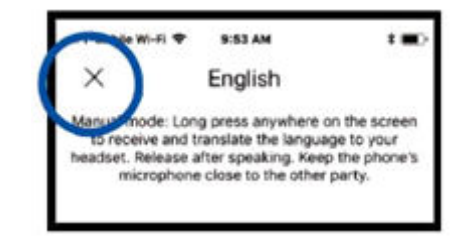

Nyomja meg a "Csoportos fordítás" ikont a Csoportos fordítás módba való lépéshez. Két ikon fog megjelenni: "Create Meeting" (Megbeszélés létrehozása) és "Join Meeting" (Csatlakozás a megbeszéléshez).

## **- Csoport létrehozása (Create Meeting)**

Nyomja meg a "Create Meeting" (Megbeszélés létrehozása) gombot. Megjelenik egy ablak, ide írja be a nevét, majd nyomja meg a "Complete" (Kész) gombot.

## **- Csatlakozás egy csoporthoz (Join Meeting)**

Nyomja meg a "Join Meeting" (Csatlakozás a megbeszéléshez) ikont. Írja be a nevet és a megbeszélés azonosító számát, majd nyomja meg a "Complete" (Kész) gombot.

# **- Csatlakozzon a csoportos meghíváshoz**

A Megbeszélés száma megjelenik a képernyő tetején. Küldje el ezt a számot azoknak az embereknek, akiket meg szeretne hívni a csoportba.

A megosztás ikon megnyomásával küldhet egy linket a csoporthoz való csatlakozásra azok számára, akik nem rendelkeznek Peiko fülhallgatóval.

A felhasználók csak üzenetek segítségével kommunikálhatnak.

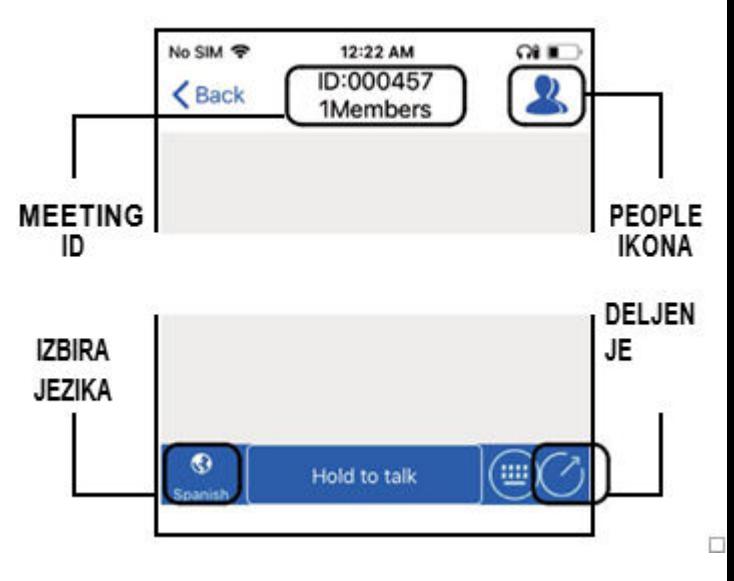

Az Emberek ikon megnyomásával megjelennek a társított résztvevők.

## **- Válassza ki a nyelvet**

A nyelv megváltoztatásához nyomja meg a bal alsó sarokban lévő Nyelvválasztó ikont, és válassza ki a kívánt nyelvet.

## **- Csoportos kommunikáció**

Nyomja meg és tartsa lenyomva a képernyő alján lévő "Hold to talk" (Tartás a beszélgetéshez) gombot, majd artikuláltan mondja ki a szavakat. Amikor végzett, eressze el a gombot. A beszélgetés minden résztvevője látja azt a szöveget, amelyet a forrásnyelven és a lefordított nyelven írott szöveggé fognak átalakítani. A szöveg meghallgatásához nyomja meg a szöveg melletti hangszóró ikont, amit a fülhallgatóban fog hallani.

A felhasználó a képernyő alján található billentyűzet ikon megnyomásával is beírhatja a kívánt szöveget. Ha beírja a kívánt szöveget, nyomja meg a Vissza gombot a főképernyőre való visszatéréshez.

A beszédhez való visszatéréshez nyomja meg a Beszéd ikont.

# **1.3. Azonnali fordítás**

Ez az üzemmód olyan két felhasználó számára készült, akik egy privát beszélgetést szeretnének lefordítani azonnal.

Nyomja meg a "Create a chat" (Chat létrehozása) ikont. A következő oldal röviden ismerteti ezen üzemmód célját, majd nyomja meg az OK gombot. Most már a "Waiting to Join Call" (Híváshoz kapcsolódásra várakozás) módban lesz, ahol meg fog jelenni egy QR-kód (ha nem jelenik meg, nyomja meg a QR-ikont a képernyő jobb felső sarkában).

## **-A QR-kód elküldése**

Ha a másik személy messze van, akkor küldje el neki a QR-kódot a csatlakozáshoz. Készítsen egy

képernyőfotót a kódról, és küldje el egy másik személynek SMS-ben vagy emailben. Küldés után nyomja meg a KÉSZ gombot és törölje a képernyőképet, hogy visszatérien a "Waiting to Join" (Híváshoz kapcsolódásra várakozás) képernyőre. Amikor a másik személy megkapja a QR-kódját, azt el kell mentenie a telefonjára.

# **- Hívásfogadás**

Nyomja meg a "Scan the QR code" (QR-kód beolvasása) ikont. A következő oldal röviden ismerteti az üzemmód célját, majd nyomja meg az OK gombot. Menjen egy másik személyre, és szkennelje be a képernyőjén lévő QR-kódot.

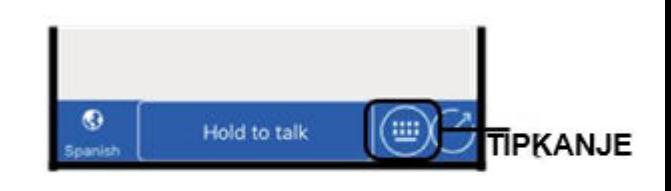

exit messaging mode at any time and return to Verbal tap the Verbal icon located to the right of the message

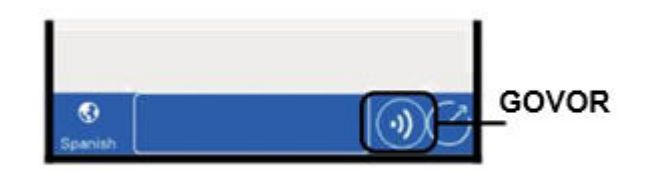

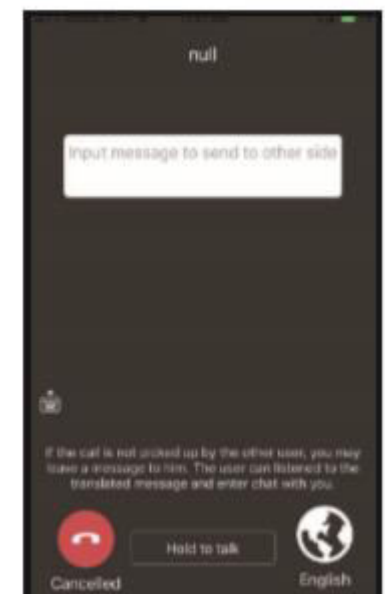

# **-Kommunikáció**

A csatlakoztatás után az aktuális nyelv megjelenik a jobb alsó sarokban. A módosításhoz nyomja meg az ikont, és válassza ki a kívánt nyelvet.

Nyomja meg és tartsa lenyomva a képernyő alján lévő "Hold to talk" (Tartás a beszélgetéshez) gombot, majd artikuláltan mondja a szavakat a mikrofonba. A címzett a saját nyelvén fogja hallani a szöveget, és ugyanígy tud majd válaszolni.

## **- A beszélgetés vége**

A beszélgetés befejezéséhez nyomja meg a képernyő alján található piros "Canceled" (Mégse) gombot.

## **2. ANDROID**

## **- Bluetooth-kapcsolódás**

Kövesse az iOS csatlakoztatási eljárását.

## **- Az alkalmazás letöltése**

Menjen a Google Play áruházba, és keresse meg a Peiko alkalmazást, majd töltse le.

Ezután kövesse az 1.1., 1.2. és 1.3. pontban leírt eljárást.